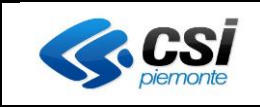

# **Punto Assistito Salute: Manuale Operatore Amministrativo per Ritiro Referti Online**

### **STATO DELLE VARIAZIONI**

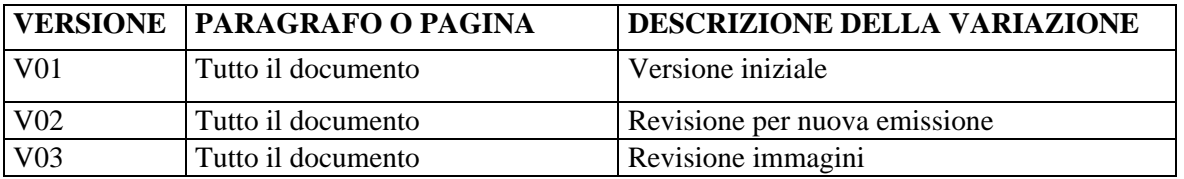

*NOTA* 

*Gli esempi di dati relativi a nominativi, date e codici presentati nel manuale e nelle istruzioni (compreso schermate ed immagini) sono puramente inserite a soli scopi dimostrativi delle funzionalità rese disponibili dai sistemi, non sono da considerarsi in alcun modo reali ma dati verosimili creati ad hoc*

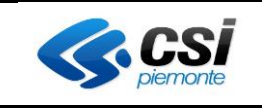

# **Sommario**

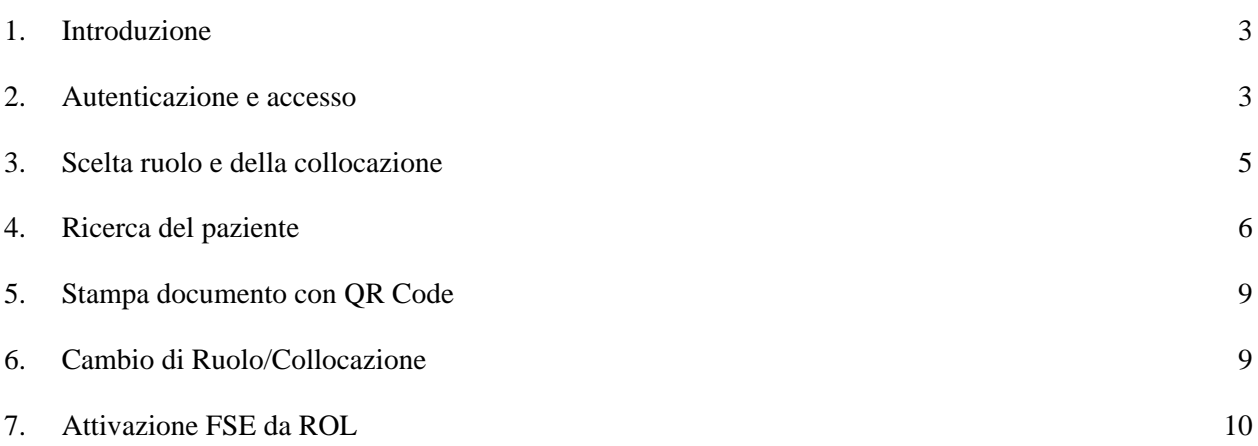

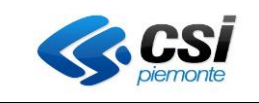

#### <span id="page-2-0"></span>**1. Introduzione**

Il servizio si rivolge agli operatori amministrativi che operano presso i Punti Assistito predisposti dalle ASR (Aziende Sanitarie Regionali) del Piemonte ed eventualmente, in accordo con le ASL di competenza, presso comuni, farmacie del Piemonte e Residenze Sanitarie Assistenziali (RSA).

Il servizio è stato predisposto per i cittadini che non possono usufruire autonomamente delle funzionalità disponibili on line per scaricare i referti on line. Tali operazioni possono essere effettuate tramite l'intermediazione di un operatore amministrativo presso un punto assistito all'interno delle Aziende Sanitarie, o presso una farmacia che ha aderito al servizio, oppure presso una RSA, o presso il comune.

#### <span id="page-2-1"></span>**2. Autenticazione e accesso**

Per accedere al servizio gli operatori dei punti assistiti dovranno avere la seguente configurazione del PC:

- Browser: Firefox nell' ultima versione disponibile
- Adobe Reader e Adobe Flash Player nelle ultime versioni.

È inoltre necessaria l'autenticazione tramite le credenziali di Sistema Piemonte (username, password e PIN) o mediante certificato digitale precedentemente configurato nel browser in uso.

L'operatore dovrà accedere alla URL<https://servizi.regione.piemonte.it/> e cercare il servizio Punto Assistito Salute

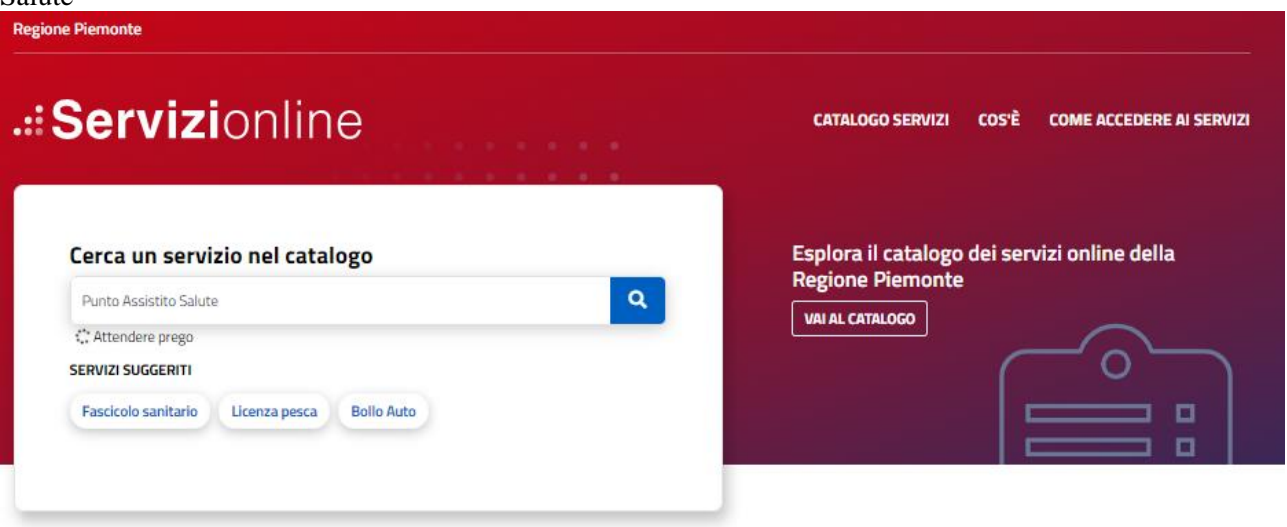

Cliccando il servizio trovato si presenterà la pagina di presentazione del servizio

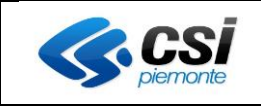

## **RITIRO REFERTI ONLINE** UTENTE OPERATORE AMMINISTRATIVO

#### .:: Servizionline **CATALOGO SERVIZI COS'È COME ACCEDERE AI SERVIZI** <br />
/ Catalogo servizi / Punto Assistito Salute Q. Tema Sanitā **Punto Assistito Salute**  $\overline{\mathbf{U}}$  Enti pubblici Scheda informativa per l'utenza "Enti pubblici" **ACCESSO RISERN** ervizio è soggetto ad autenticazio:<br>mite username, nassword e PIN o Ť .:: Utenti del servizio **Assistenza** dal lunedì al venerdì dalle 09.00 alle Il servizio si rivolge agli operatori amministrativi che operano presso Punti Assistiti predisposti dalle 17.00 ASR (Aziende Sanitarie Regionali) del Piemonte e ai farmacisti delle farmacie che hanno aderito al assistenza.fse@csLit servizio .:: Presentazione **Documentazione** Il servizio consente agli operatori di sportello di gestire il Fascicolo Sanitario Elettronico su richiesta del cittadino e consegnare i referti a coloro che hanno aderito al servizio di Ritiro Referti online. **Ta** Manuale Operatore<br>Farmacista per Scarico Referti<br>- FSE - Fascicolo Sanitario L'attivazione del FSE avviene automaticamente a favore di tutti i cittadini piemontesi, che in ogni caso hanno il diritto di limitarne l'accesso ad alcuni soggetti. I cittadini possono accedere alla procedura on-Elettronico and the sea line o per gestire in autonomia la visibilità o meno dei dati clinici. **Manuale Operatore**<br> **Farmacista - FSE - Fascicolo**<br> **Sanitario Elettronico**<br> *Adobe Portable Decument Tormat* - 1.72 MB Qualora però l'assistito non possa usufruire del servizio on-line, può effettuare le stesse operazioni richiedendo l'intermediazione di un operatore amministrativo presso un punto assistito predisposto dalle Aziende Sanitarie o di un farmacista presso una farmacia abilitata. L'impiegato amministrativo o il farmacista raccolgono verbalmente, su richiesta e per conto del Manuale Operatore - FSE cittadino, il consenso relativo alla visibilità agli operatori sanitari dei dati contenuti nel Fascicolo **Fascicolo Sanitario Elettronico** Sanitario, ed effettuano la registrazione nel sistema regionale. Manuale Operatore - Scarico<br>
referti on line<br>
Adobe Pertable Document Format - 1.16 MB .:: Per accedere al servizio Per accedere al servizio occorre compilare ed inviare l'apposito modulo al referente della propria ASL che procederà alla richiesta di abilitazione.

Effettuando l'accesso tramite le proprie credenziali:

- Username/password/PIN
- Certificato digitale

l'operatore potrà accedere al servizio.

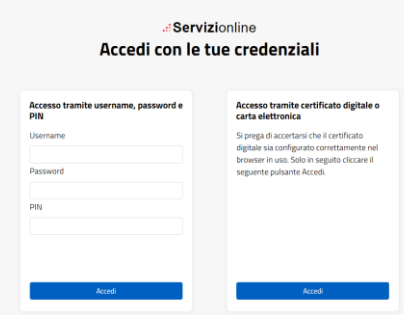

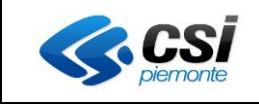

#### <span id="page-4-0"></span>**3. Scelta ruolo e della collocazione**

Successivamente all'autenticazione all'operatore è richiesto di selezionare il ruolo con cui intende accedere come per esempio Operatore Amministrativo, Farmacista, Medico RSA, ecc…

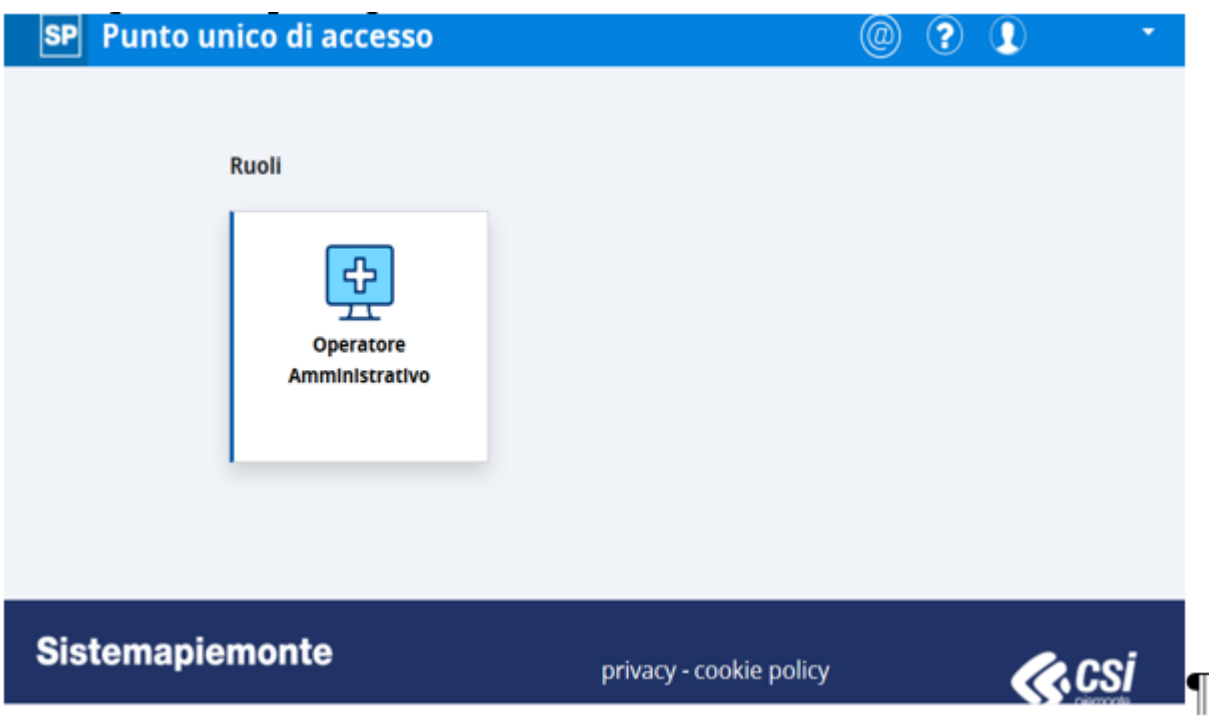

Una volta scelto il ruolo il sistema chiede di scegliere la collocazione presso cui si sta operando. Per proseguire è necessario scegliere la collocazione e cliccare il pulsante "prosegui".

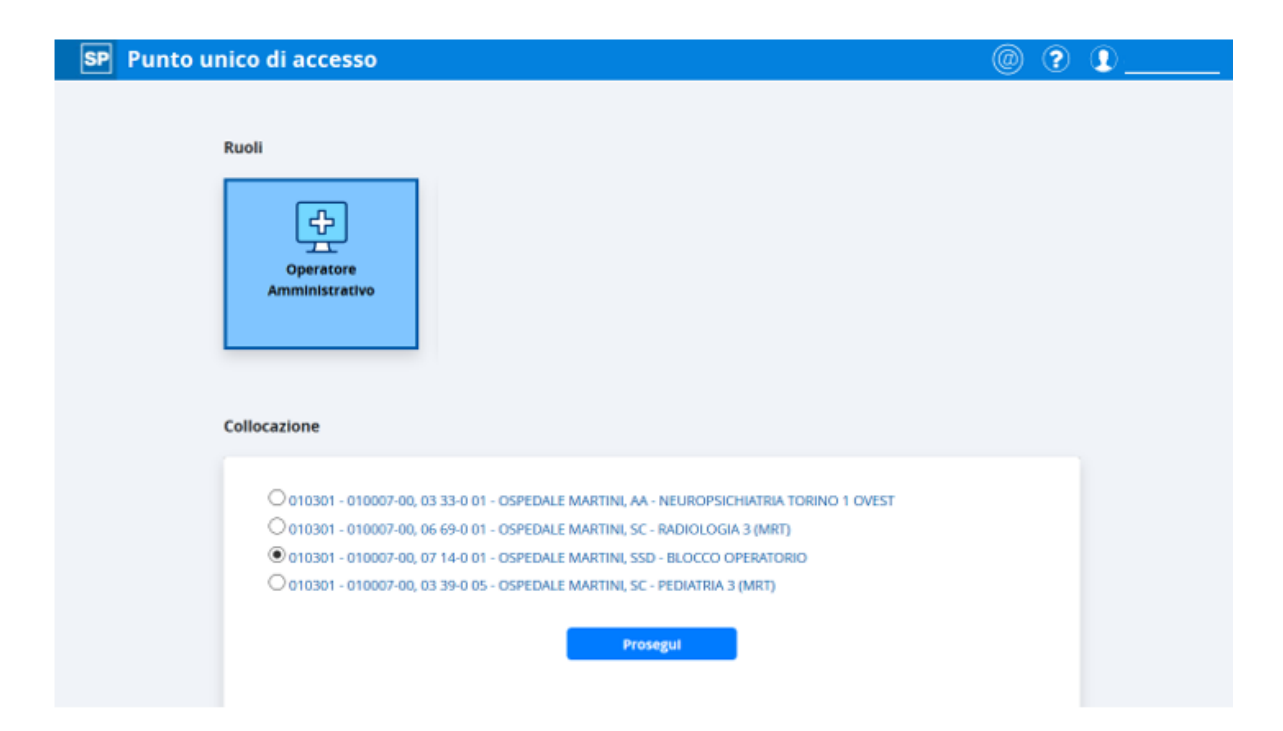

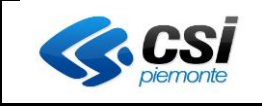

Successivamente alla selezione della collocazione il sistema presenta tutti i sistemi informativi a cui l'utente è abilitato.

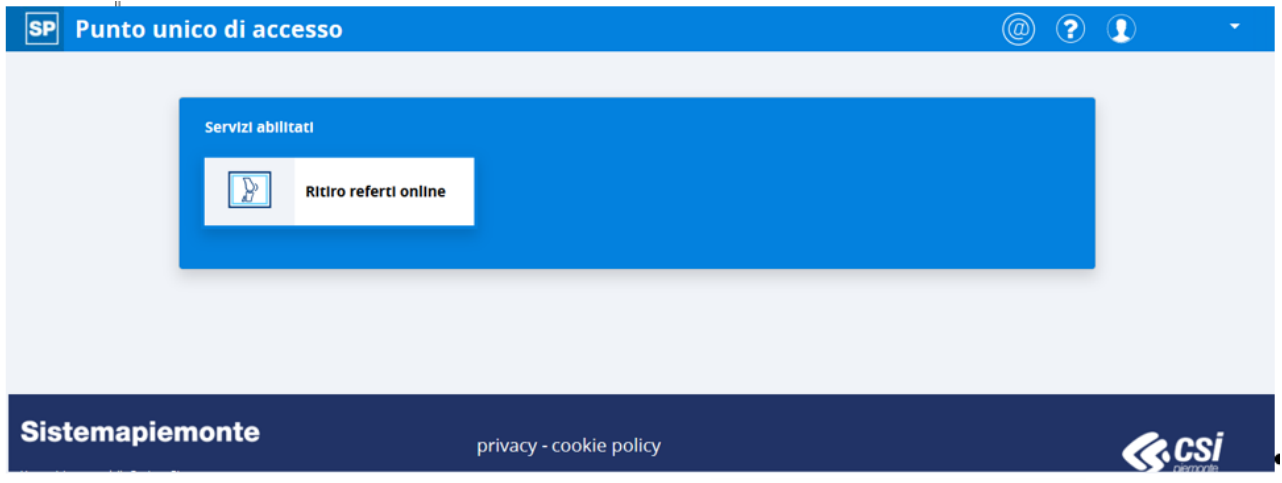

Selezionando il sistema informativo a cui si vuole accedere il sistema reindirizzerà automaticamente al servizio scelto.

Selezionando il Ritiro referti on line il sistema visualizzerà la maschera di Ricerca assistito e l'operatore potrà ritirare un referto per conto di un assistito.

#### <span id="page-5-0"></span>**4. Ricerca del paziente**

Il ritiro referto on line per conto di un cittadino consiste nell'eseguire una stampa del referto, una sola volta, da consegnare al cittadino richiedente.

L'operatore dovrà indicare il codice fiscale dell'assistito e cliccare il pulsante "cerca"

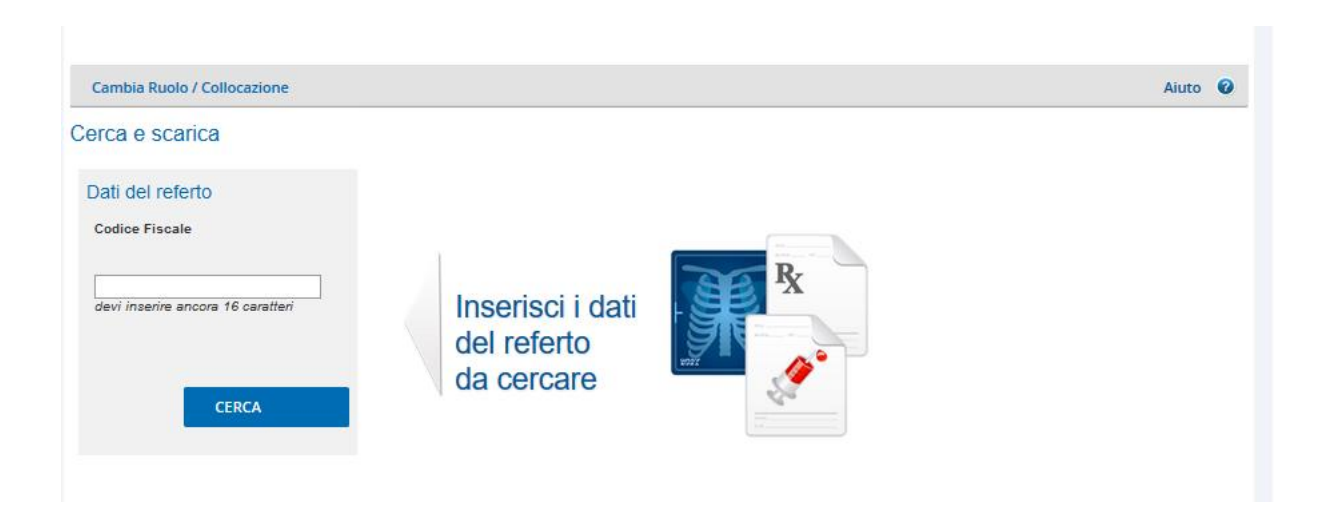

Una volta cliccato il pulsante Cerca il sistema verifica se l'assistito ha attivato il fascicolo.

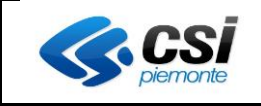

## **RITIRO REFERTI ONLINE** UTENTE OPERATORE AMMINISTRATIVO

Nel caso in cui l'assistito non abbia attivato il fascicolo, il sistema presenta un messaggio all'utente per dare la possibilità all'assistito di attivarlo.

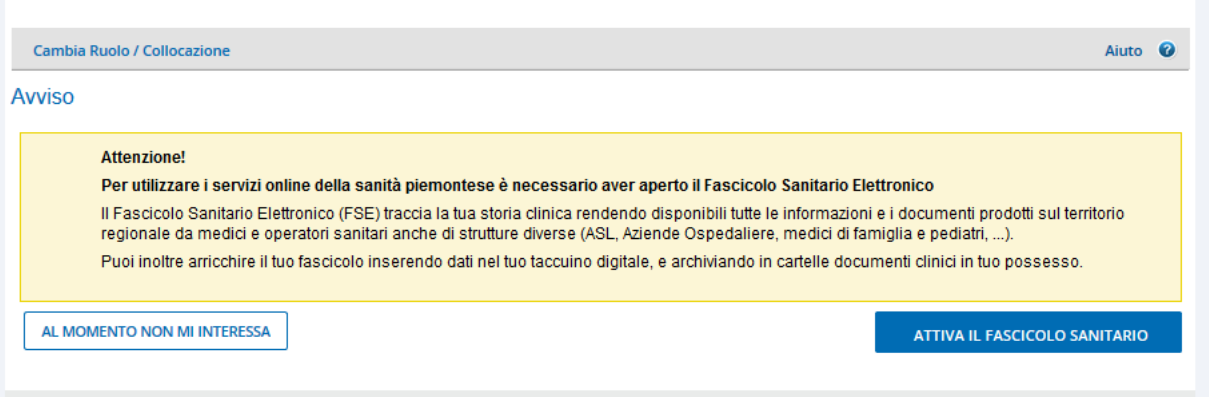

Se l'assistito vuole procedere con l'attivazione del fascicolo è necessario cliccare il pulsante "Attiva il fascicolo sanitario" altrimenti se vuole procedere con il ritiro del referto senza attivare il fascicolo è necessario cliccare il pulsante "Al momento non mi interessa".

Nel caso in cui l'assistito voglia attivare il fascicolo il sistema presenterà all'utente le schermate dell'attivazione del fascicolo dall'approvazione dell'informativa alla scelta dei consensi all'alimentazione/consultazione/pregresso (vedi capitolo [7\)](#page-9-0); al termine dell'attivazione del fascicolo il sistema rimanderà al ritiro referti alla schermata per l'inserimento del PIN.

Nel caso in cui invece l'assistito non voglia attivare il fascicolo cliccando il pulsante "al momento non mi interessa", il sistema permetterà l'inserimento del PIN (o codice di sicurezza) che il paziente ha sul foglio di ritiro referto avuto al momento dell'accettazione presso la struttura sanitaria in cui ha eseguito l'esame.

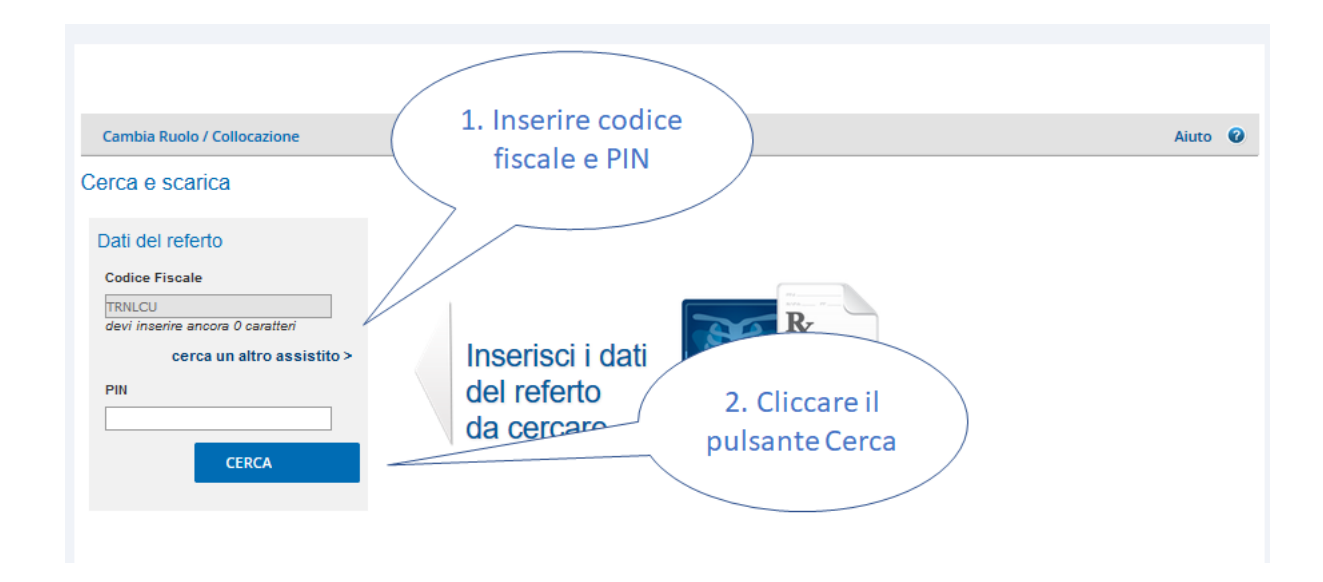

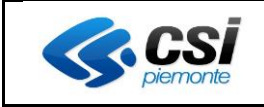

**PIN** 

 $\lceil \omega \rceil$ 

Cerca

Problemi a scaricare il referto?

stampa

Cliccando sul pulsante "Cerca", l'operatore visualizzerà tutti i referti disponibili e potrà procedere alla stampa. Cambia ruolo Aiuto <sup>O</sup> Cerca e scarica Cliccare su "stampa" per stampare il refertoReferto trovato Dati del referto Codice Fiscale Struttura Codice Referto Ticket Stampa documento <u>VIIIIII</u> CSITEST-1 OSPEDALE MAURIZIANO UMBERTO L-TORINO -Ticket ≡ del Radiodiagnostica pagato

**NOTA:** la postazione dell'operatore deve essere configurata per stampare il referto su carta cieca.

Manda una segnalazione a assistenza.fse@csi.it indicando i tuoi recapiti (telefono e email) e i dati dell'assistito (codice fiscale e pin).

06/06/2016

Nel caso non siano ancora disponibili i referti per quel paziente, il sistema, dopo che l'operatore avrà cliccato su "Cerca", presenterà un messaggio di errore:

Nel caso si voglia stampare nuovamente un referto già stampato, il sistema, dopo che l'operatore avrà cliccato su "Cerca", presenterà un messaggio di errore:

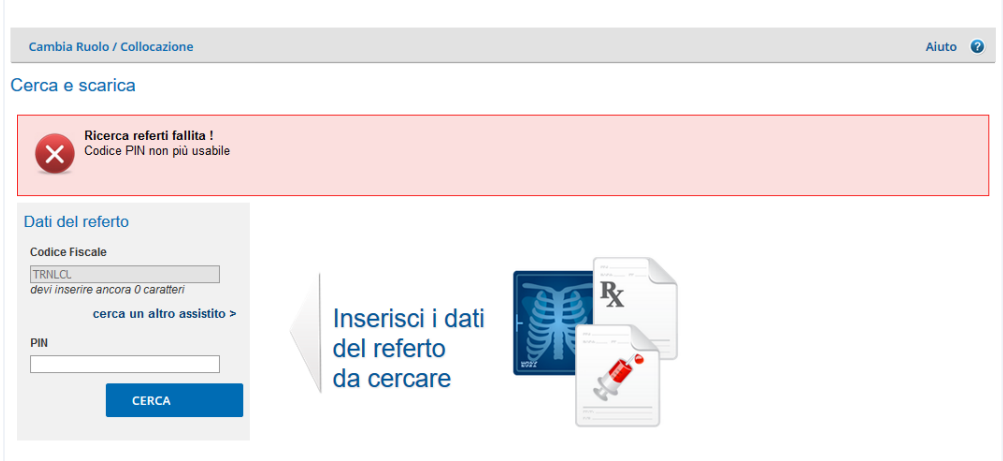

Nel caso in cui si verificassero problemi durante la stampa è possibile richiedere all'assistenza tecnica il ripristino del codice PIN in modo da poter stampare il documento al cittadino. L'assistenza procederà al ripristino del PIN e dopo aver ricevuto comunicazione di modifica avvenuta, quando il cittadino si sarà recato nuovamente presso il Punto Assistito, l'operatore potrà effettuare la stampa del documento.

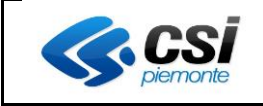

#### <span id="page-8-0"></span>**5. Stampa documento con QR Code**

Stampando il documento sarà presente una pagina aggiuntiva con l'aggiunta di due QrCode.

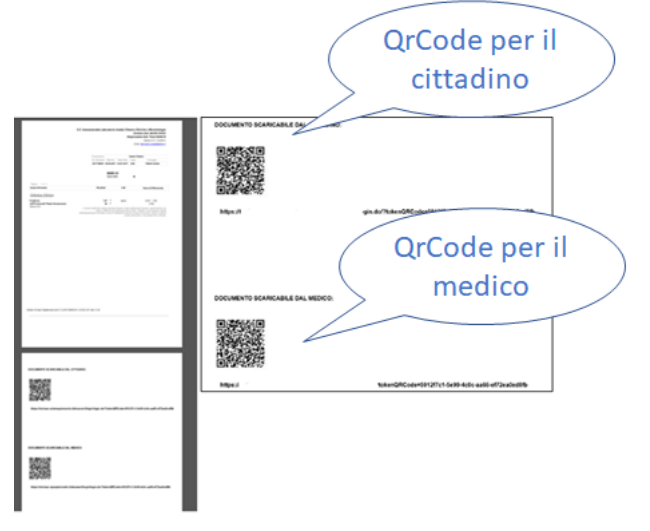

Il primo QrCode è a disposizione del cittadino per poter scaricare il file in formato digitale, mentre il secondo QrCode è a disposizione del medico nel caso in cui voglia visualizzare il documento in formato digitale. Se l'assistito aveva anche il fascicolo attivo al momento dell'emissione del documento, la scansione del QrCode sarà possibile effettuarla in qualunque momento, altrimenti il documento digitale sarà disponibile solo entro i tempi di scadenza.

#### <span id="page-8-1"></span>**6. Cambio di Ruolo/Collocazione**

Se l'operatore del Punto Assistito desidera terminare la navigazione come Operatore di Punto Assistito e procedere con l'utilizzo di altri servizi on-line, può cliccare su 'Cambia ruolo/collocazione': verrà così reindirizzato alla pagina di selezione del ruolo.

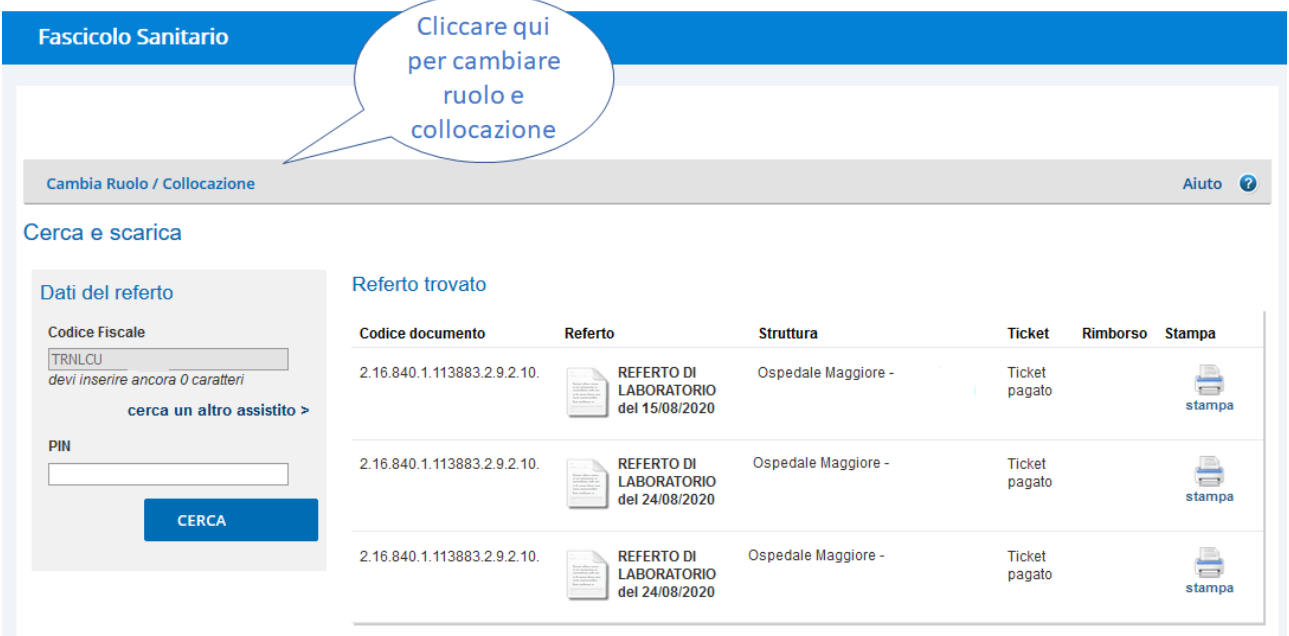

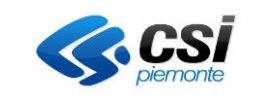

#### <span id="page-9-0"></span>**7. Attivazione FSE da ROL**

Per attivare il Fascicolo l'operatore deve cliccare su "Attivazione Fascicolo Sanitario" e compilare le quattro sezioni che sono progressivamente presentate:

**Sezione 1 - Informativa**: l'operatore deve confermare che il cittadino ha preso visione dell'informativa cliccando sul checkbox posizionato in basso a sinistra, quindi può cliccare su "Prosegui".

L'informativa può essere consultata all'interno del box posizionato nel centro della pagina ed essere stampata cliccando su "Informativa pdf".

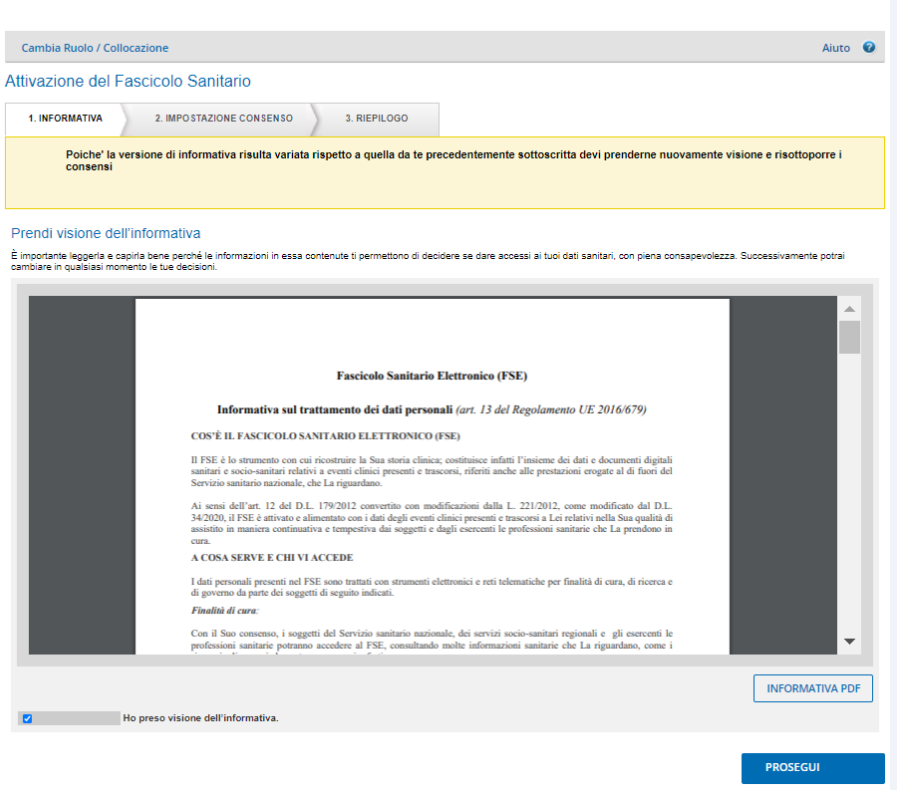

Nota bene: il sistema non permette di proseguire con il processo di attivazione del FSE se non si conferma di aver preso visione dell'informativa.

**Sezione 2 - Impostazione Consenso**: in conformità alla normativa vigente, l'apertura del FSE è condizionata dalla manifestazione, da parte del cittadino, del consenso all'alimentazione del FSE. L'operatore non può modificare questa scelta preimpostata a "Si".

In questa sezione l'operatore può indicare se il cittadino desidera fornire o negare il consenso alla consultazione del proprio FSE agli Operatori Sanitari/Amministrativi.

Il consenso al recupero del pregresso consentirà di acquisire all'interno del FSE anche i documenti prodotti prima della costituzione del FSE.

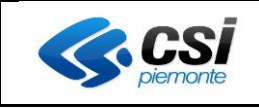

# **RITIRO REFERTI ONLINE** UTENTE OPERATORE AMMINISTRATIVO

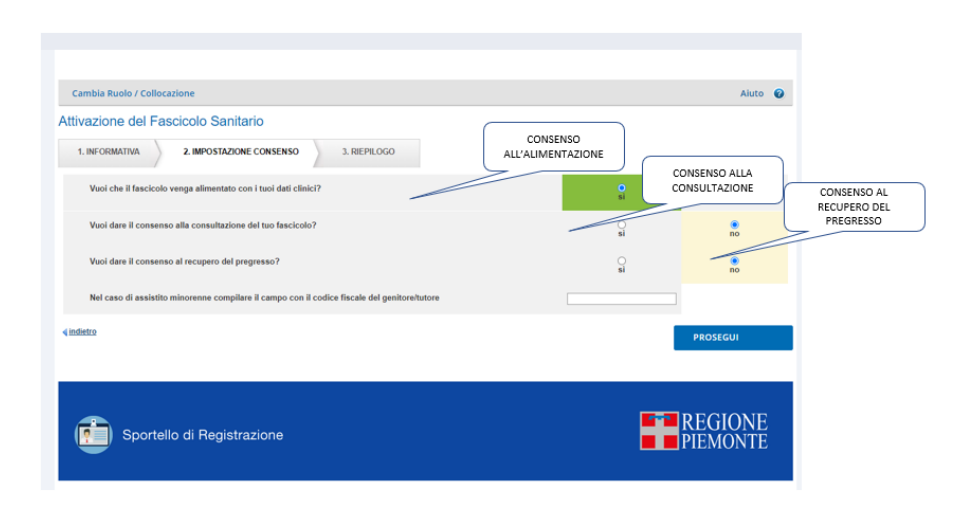

Nel caso di assistito minorenne è necessario indicare il codice fiscale del genitore/tutore nel campo apposito.

**Sezione 3 - Riepilogo:** In questa sezione sono sintetizzate le operazioni eseguite nei passaggi precedenti e le opzioni impostate.

Cliccando su 'Indietro' è possibile tornare alla sezione precedente.

Per continuare con il processo di attivazione del FSE occorre cliccare su 'Prosegui'.

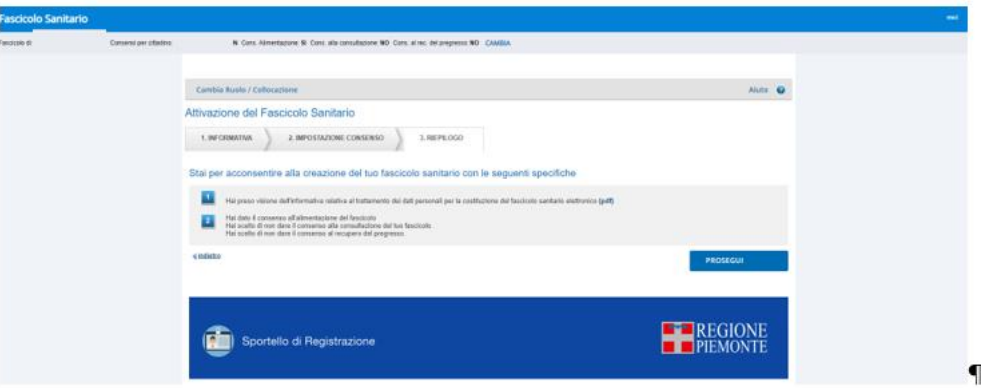

Il completamento del processo di apertura del FSE viene confermato dalla visualizzazione di un messaggio di attivazione completata.

È possibile stampare il documento che riepiloga le scelte operate in tema di consensi.

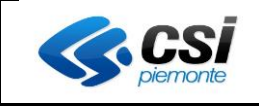

### **E-E** REGIONE **Fascicolo Sanitario Elettronico** In data 04/10/2021 alle ore 11:04:01, l'assistito  $\ddot{a}$  il  $\dddot{a}$  has  $\dddot{a}$ . nato a richiesto l'apertura del suo Fascicolo Sanitario. In particolare, l'operatore di sportello, su indicazione dell'assistito, ha annotato quanto segue: 1 la presa visione dell'informativa relativa al trattamento dei dati personali per la costituzione del fascicolo sanitario elettronico. 2 la scelta di dare il consenso all'alimentazione del fascicolo con i suoi dati clinici provenienti dalle strutture sanitarie. 3 la scelta di non dare il consenso alla consultazione del suo fascicolo agli operatori socio-sanitari/sanitari /amministrativi 4 la scelta di non dare il consenso al pregresso del suo fascicolo agli operatori socio-sanitari/sanitari /amministrativi

Cliccando su "Vai al ritiro referti" dalla maschera il sistema indirizza l'utente alla schermata di inserimento di codice fiscale e PIN del referto per procedere con lo scarico del referto.